# Acrobat Reader の環境設定

```
3D PDF ファイルに関する Acrobat Reader の環境設定について紹介します。
```
このドキュメントでは、Adobe Acrobat Reader バージョン 2023.008.20470(Windows 64 ビット版) を例に説明しています。

#### Acrobat Reader の環境設定のメニュー

Acrobat Reader の [メニュー]から [環境設定] を選びます。

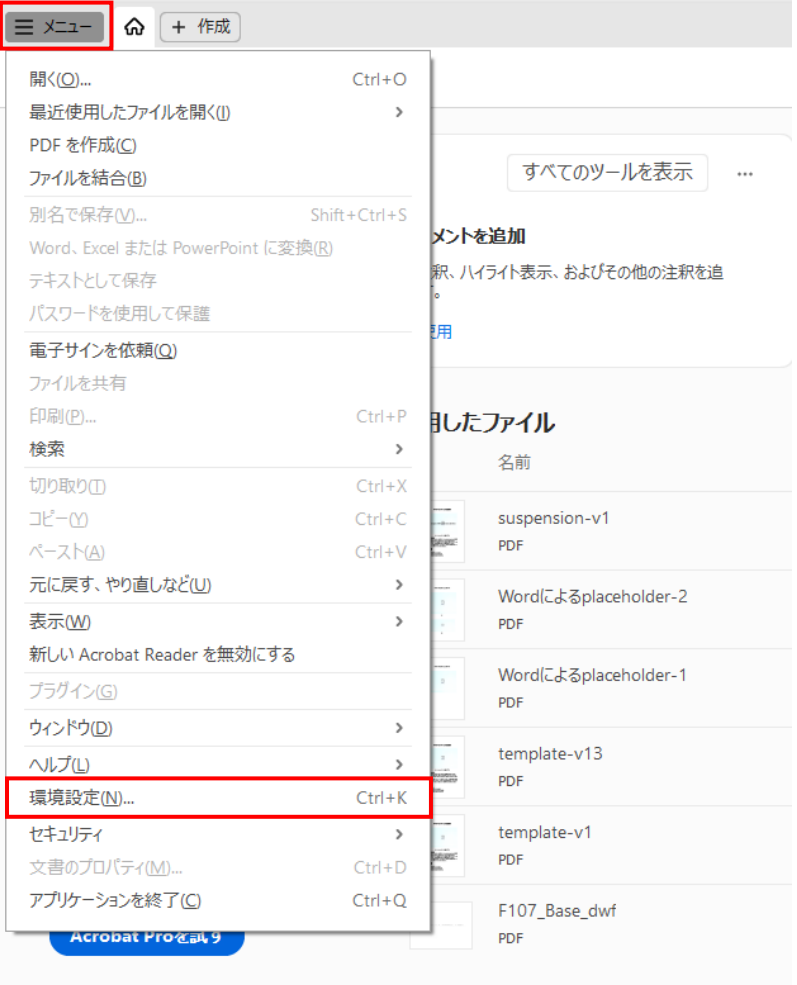

環境設定のパネルが開くので、左側の分類から、項目を選択し、値を設定します。次項以降で代表的な設定を説 明します。

## 3D コンテンツを常に許可する

通常、3D PDF ファイルを開くと、以下の黄色の背景のメッセージ、『マルチメディアおよび 3D コンテンツが無効にな っています。この文書を信頼できる場合は、この機能を有効にしてください。』 が表示されます。

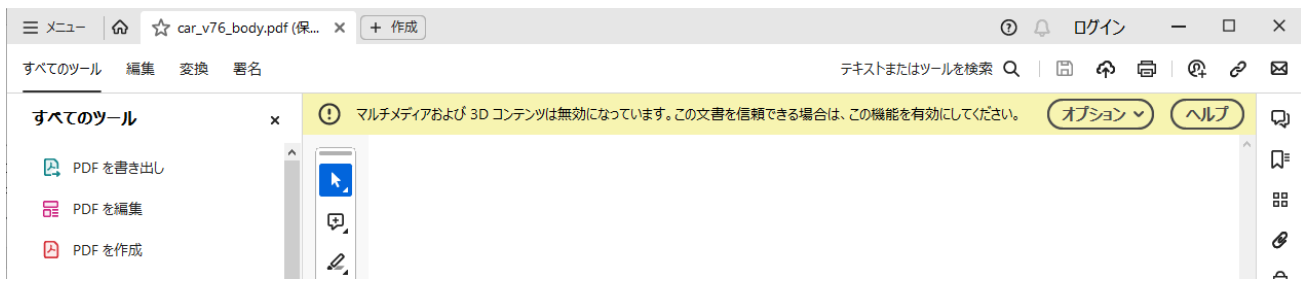

次の環境設定を行うことで、PDF ファイルに関係なく、次回、3D の PDF ファイルを読み込んだ際に、コンテンツの許 可を求められることなく、3D のデータが読み込まれます。

左側の分類から [マルチメディアと 3D] を選択したのち、 [マルチメディアおよび 3D コンテンツの再生を有効にす る]にチェックを入れ、[OK]ボタンをクリックしてください。

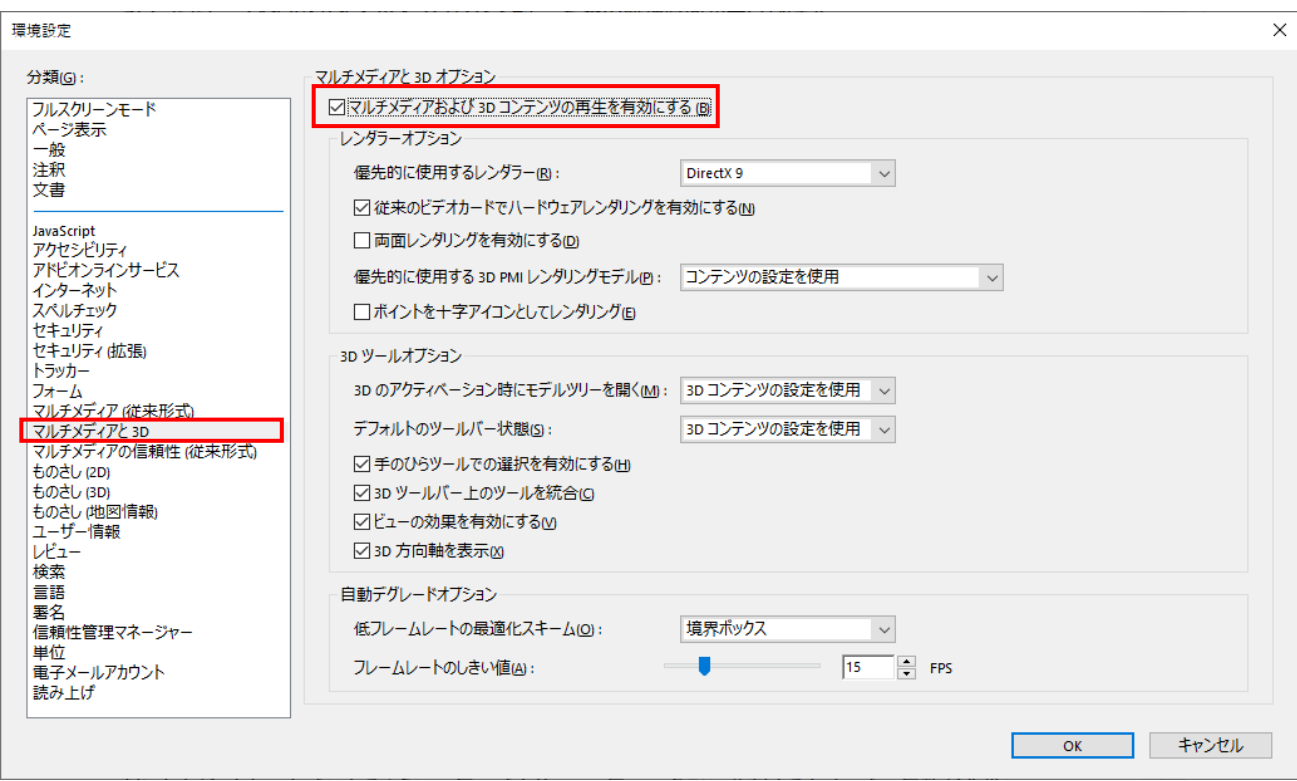

## 自動デグレードオプション

[自動デグレーションオプション]とは、表示の負荷が重く、マウスによる回転などの幾何変換操作がスムーズに行え ない場合に、幾何変換の操作時に、面(ポリゴン)の代わりに、各パーツの存在領域を直方体のラインで表示す ることで、負荷を軽減させる機能です。この直方体のラインは、境界ボックス(バウンディング・ボックス)と呼ばれて います。デフォルトでは、描画速度がフレームレートで 15FPS (秒間 15 フレーム) 以下になったときに、一部また は全部のパーツを境界ボックスで表示させる設定になっています(どれくらいのパーツを境界ボックスにするかは表示 の負荷によります)。この設定を変更することができます。

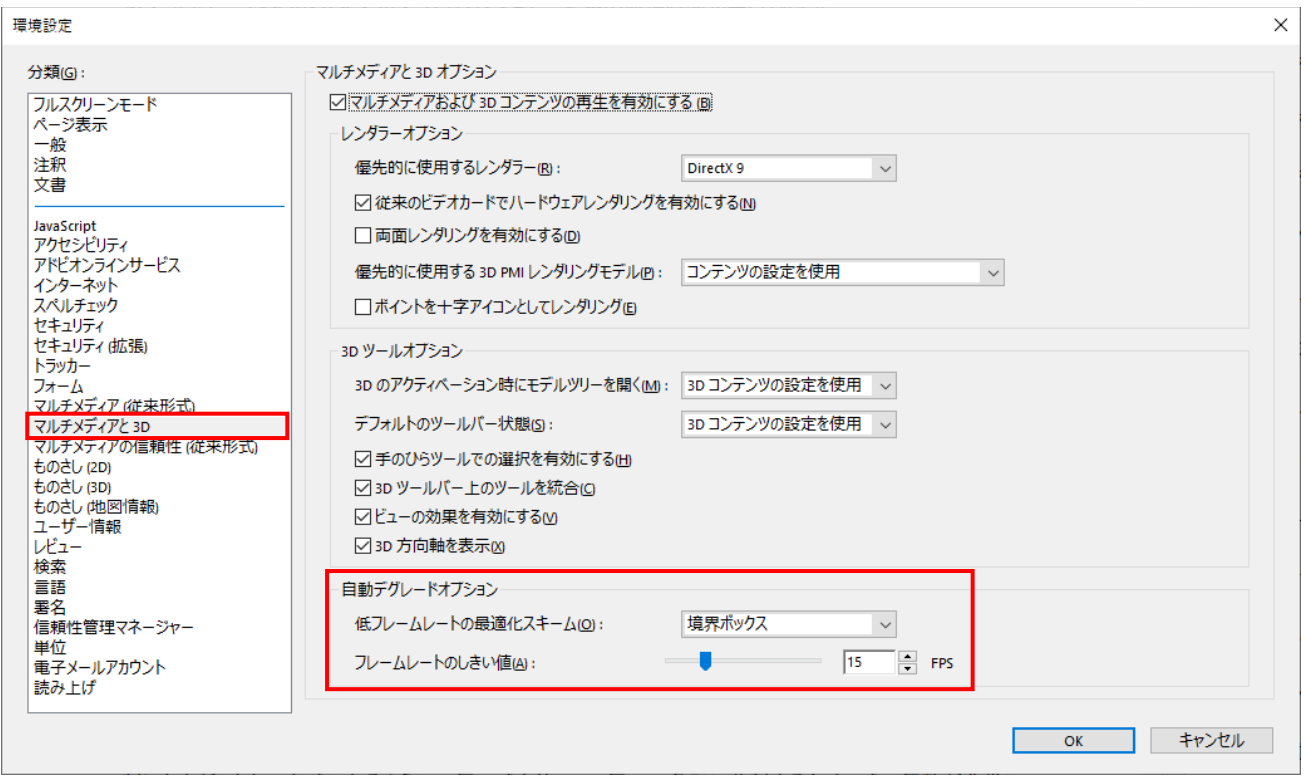

左側の分類から [3D とマルチメディア] を選択したのち、 [自動デグレードオプション] で設定します。 [低フレーム レートの最適化スキーム] には、描画が遅い場合の表示方法を選択します。デフォルトは、[境界ボックス]です。 [オブジェクトをドロップ]にすると、一部または全部のパーツが、幾何変換の操作時に非表示になります。[な し]の場合は、この機能は動作せず、常に面で表示されます。

[フレームレートのしきい値] は、フレームレートを設定します。描画速度がこの値以下になると、表示方法が上記の 設定になります。たとえば、幾何変換時の描画が多少遅くても面のまま表示したい場合は、この値を小さくし、逆 に、幾何変換時は境界ボックスでの表示や非表示でよいので、快適に操作することを優先したい場合は、この値を 大きくします。

適用するには [OK] ボタンをクリックしてください。

この表示の切り替えには若干時間がかかるので、一度、マウスのボタンを押した状態にし、表示が変化してから、回 転等のドラッグ操作を行うようにすると良いでしょう。

#### 描画処理 (レンダリング) のパフォーマンスの改善

Acrobat Reader での 3D データの描画処理(レンダリング)が、グラフィックス・ボードのスペックよりもかなり遅い ことがあります。特に、GeForce グラフィックス・ボードを使用している場合にこの現象が報告されています。その原因 として、Acrobat Reader が保護モードで実行されているため、グラフィックス・ボードの機能が利用できていないこと があります。描画速度が遅い場合には、以下の設定を変更してみてください。

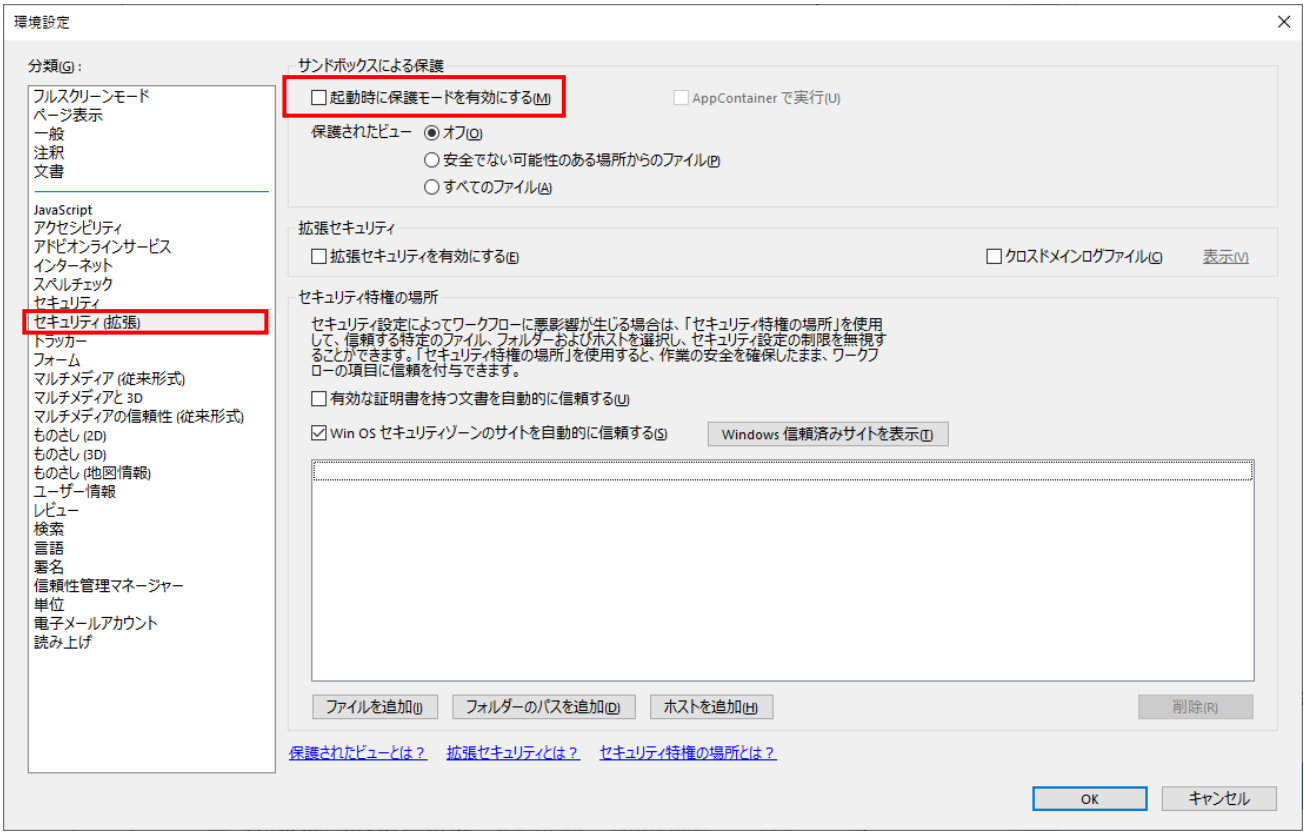

左側の分類から[セキュリティ(拡張)]を選択したのち、[起動時に保護モードを有効にする]をオフにし、 [OK] ボタンをクリックしてください。

また、この設定を有効にするには、Acrobat Reader を再起動する必要があります。

## 優先的に使用するレンダラーの設定

3D のコンテンツの描画に利用するレンダラーを設定することができます。

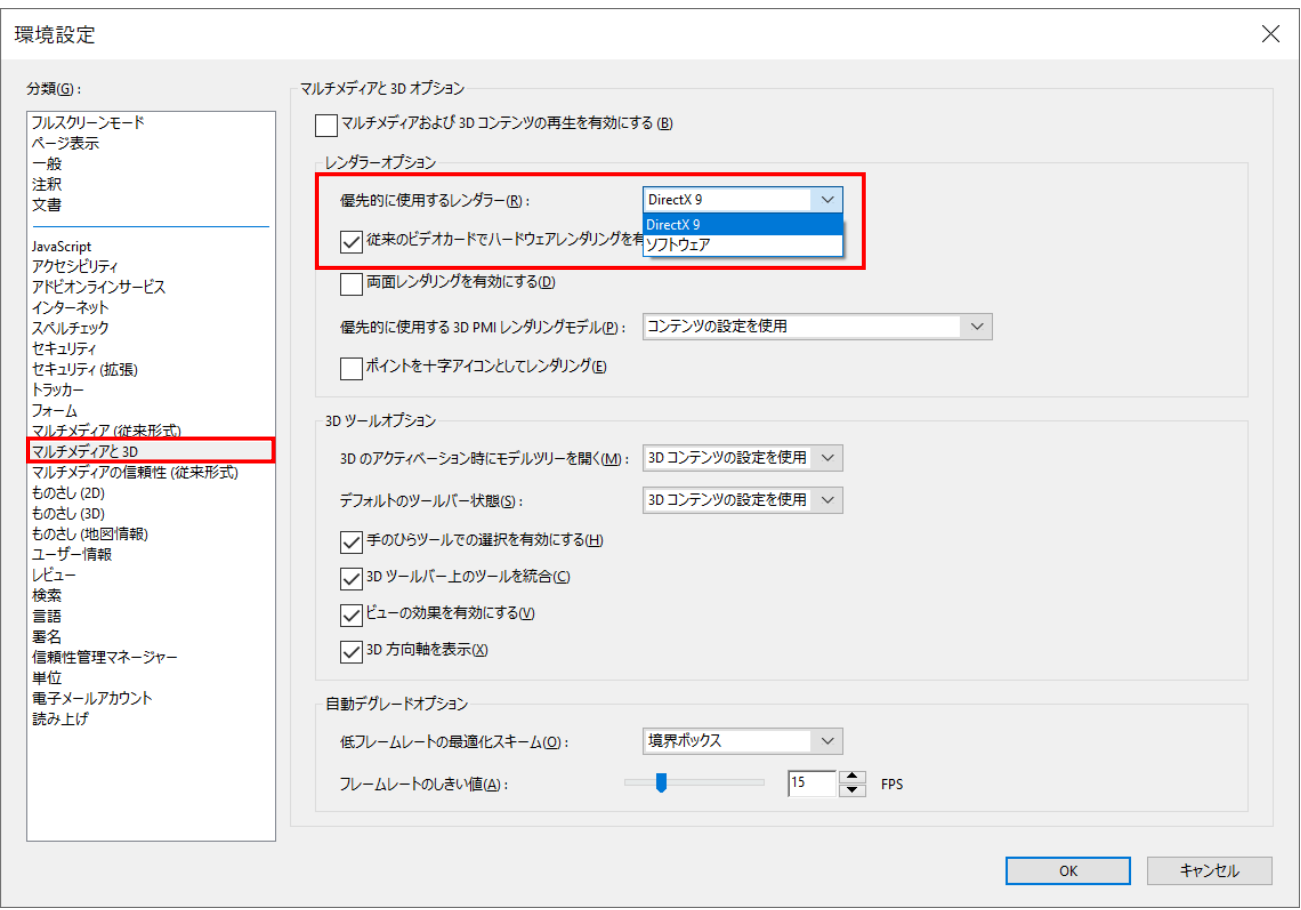

左側の分類から[マルチメディアと 3D]を選択したのち、[優先的に使用するレンダラー]を確認します。使用す るレンダラーとして、[ソフトウェア]以外に、[DirectX]または [OpenGL]の選択候補(デフォルトは DirectX または OpenGL) があります。グラフィックス・ボードを搭載しているにも関わらず、描画速度が遅い場合 には、この設定が[DirectX] (もしくは、[OpenGL])になっているかどうかを確認してください。

なお、2022 年までにリリースされた 64 ビット版では、このレンダラーの選択が [ソフトウェア] のみとなっていました。 2023 年 1 月にリリースされたバージョン 2022.003.20310 以降でこの不具合が修正されていますので、ご利用 のバージョンを確認し、新しいバージョンに更新してみてください。

バージョンは、Acrobat Reader の [メニュー]から [ヘルプ] → [Adobe Acrobat Reader について]で確 認できます。

バージョンアップした時には以前の設定が引き継がれるので、2022.003.20310 よりも前のバージョンを使ったこと があれば、2022.003.20310 以降のバージョンにアップされていても、この設定が「ソフトウェア]になっている可 能性があります。

#### Acrobat Reader 64 ビット版

従来は、64 ビットの PC であっても Acrobat Reader は 32 ビット版のみの提供でしたが、2021 年 2 月より、 Acrobat Reader 64 ビット版がリリースされ、現在は、Adobe のダウンロード・サイトよりダウンロードすると、デフォ ルトで 64 ビット版のインストーラーがダウンロードされます。

64 ビット版では、32 ビット版よりも多くのメモリーを使用することができます。

なお、前章で述べたように、2022 年までにリリースされた 64 ビット版では、「マルチメディアと 3D] タブ・メニューの [優先的に使用するレンダー]として、[ソフトウェア]のみしか選択できませんでした。(DirectX などの選択が 表示されませんでした。)

2023 年 1 月にリリースされた 2022.003.20310 以降で修正されていますので、ご利用のバージョンを確認の 上、更新してみてください。